# **Содержание**

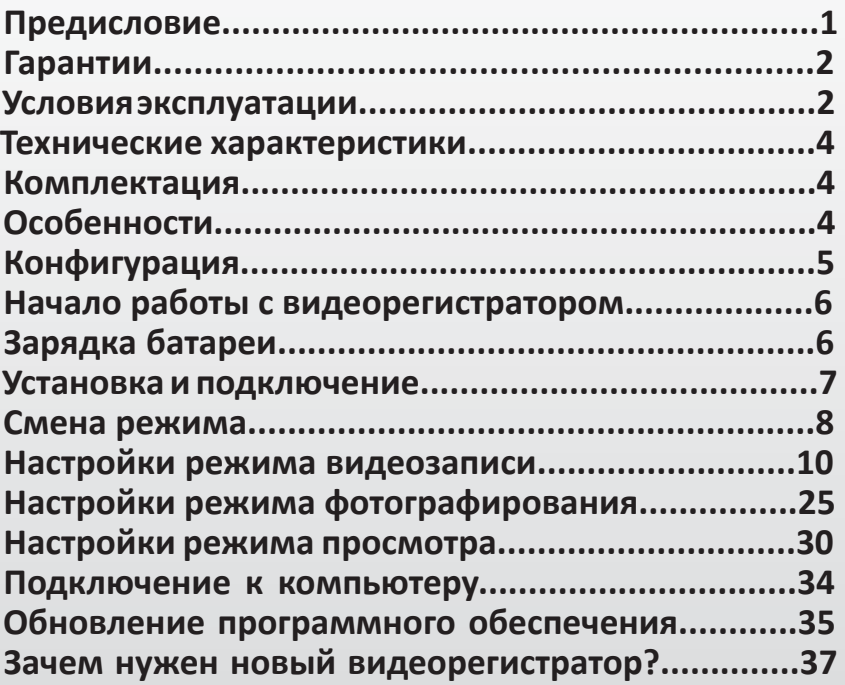

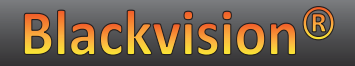

## **Предисловие**

Благодарим Вас за покупку Blackvision Fly, цифрового видеорегистратора высокого разрешения. Уникальные функции встроенные в Blackvision Fly, позволяют использовать устройство в самых разных ситуациях. Цифровой видеорегистратор Blackvision Fly – это компактное и универсальное устройство, которое подойдет к интерьеру любого автомобиля. Руководство пользователя представляет Вам полную инструкцию по эксплуатации устройства. Также данное руководство представляет детальное описание устройства, как например, работу с ним, его инсталляцию, а также спецификацию. Убедительная просьба, внимательно прочитайте руковод-

ство, перед тем как начать использовать устройство. Храните руководство в безопасном месте.

Мы надеемся, что наше устройство смогло удовлетворить Ваши требования, и искренне желаем, чтобы Blackvision Fly прослужил Вам долгое время, и дарил только положительные эмоции.

#### **Условия эксплуатации**

- 1. Ознакомьтесь с условиями в гарантийном талоне.
- 2. Применяйте только тот кабель питания, которые идет в комплекте. При использовании стороннего зарядного устройства, например, от навигатора, даже если они имеет схожий разъем питания, работоспособность устройства будет нарушена.
- 3. Соблюдайте температурные условия хранения и эксплуатации (см. технические характеристики).
- 4. Не храните видеорегистратор в местах с повышенной влажностью.
- 5. Не извлекайте карту во время работы устройства, это может привести к потере данных и поломке.
- 6. Японские автомобили, произведенные для внутреннего рынка, могут иметь особенности питании прикуривателя. На таких машинах Blackvision Fly не будет включаться автоматически при включении двигателя.
- 7. Для записи качественного видео следите за тем, чтобы обзор видеорегистратора не был ограничен, а линза камеры не была загрязнена.

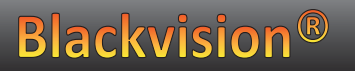

- 8. Во время вождения автомобиля крепление устройство подвергается вибрациям, это может сбить положение видеорегистратора. Будьте внимательны и проверяйте положение камеры перед использованием.
- 9. Производите форматирование SD карты раз в два месяца, чтобы избежать повреждения ее файловой системы.
- 10. Перед первым использованием видеорегистратора заряжайте аккумулятор в течение трех часов. Также пополняйте заряд аккумулятора раз в два месяца, если не используете видеорегистратор в течение длительного времени.

## **Особенности**

- Прочная конструкция
- Большой экран
- Отличная камера
- Небольшой размер
- Гарантийный талон
- Современный дизайн

#### **Технические характеристики**

- Матрица CMOS 3 Мп
- Угол обзора камеры 140°
- Разрешение видео 1280x720, 30 кадров/сек
- Дисплей 2,0 дюйма
- LED подсветка (2 шт.)
- Мicro-SDHC карты до 32 Гб
- Встроенный аккумулятор 650 мА/ч
- Поворот камеры по вертикали 90°
- Рабочая температура: от +10 до +45 С°
- Температура хранения: от -5 до +45 C°

## **Комплектация**

- Blackvision Fly
- Автомобильное крепление
- USB кабель
- Автомобильное ЗУ
- Руководство пользователя

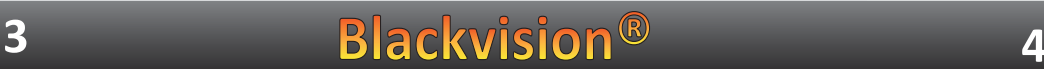

## **Конфигурация**

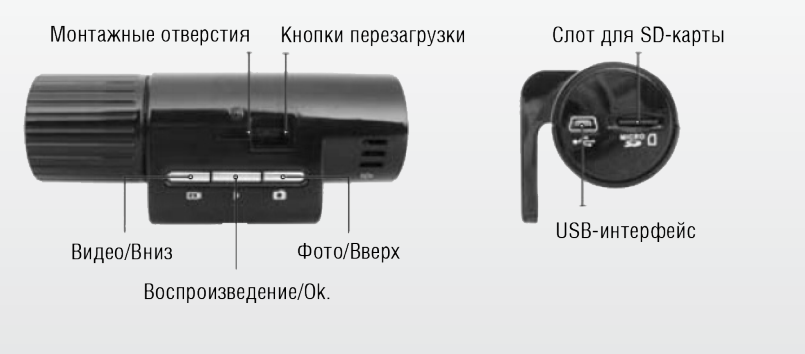

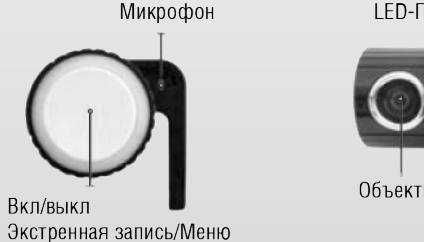

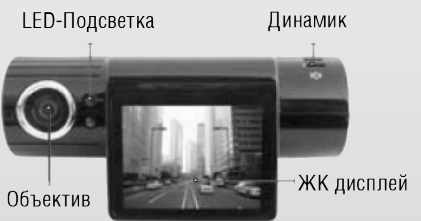

## **Начало работы с видеорегистратором Рекомендации по выбору места крепления**

- Наиболее подходящее место для крепления находится возле зеркала заднего вида.
- Видеорегистратор не должен загораживать обзор води телю, чтобы обеспечить лучшую видимость, закрепите его максимально высоко, оставив пространство для сня тия регистратора с держателя.
- Ничего не должно загораживать объектив видеореги стратора, в том числе и тонировка стекла.
- Проверьте, чтобы у Вас было пространство для снятия ре гистратора с держателя.

# **Зарядка батареи**

**6**

Для зарядки батареи используйте адаптер питания, чтобы соединить интерфейс USB устройства с разъемом автомо бильного прикуривателя. Батарею можно также заряжать, используя соединение устройства с ПК посредством USB.

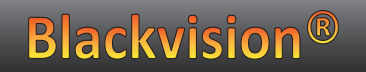

#### **Установка и подключение**

- 1. Вставьте SD карту в устройство.
- 2. Присоедините устройство к ветровому стеклу автомобиля монтажным кронштейном. Используйте мягкую и сухую ткань, чтобы вытереть пыль и влагу с поверхности ветрового стекла.
- 3. Подключите автомобильное ЗУ в разъем Mini-USB на устройстве.
- 4. Подключите ЗУ в прикуриватель.
- 5. Скорректируйте положение объектива камеры.
- 6.Проверьте, правильно ли установлено устройство и запустите двигатель.
- 7. Когда устройство установлено правильно, запись начинается автоматически при запуске двигателя.
- 8. Важно: Устанавливайте устройство при выключенном двигателе!

#### **Смена режима Режим автоматической записи**

1. Запустите двигатель. Видеозапись начнется автоматически. 2. Выключите двигатель. Устройство выключится через 15

секунд и автоматически сохранит записанные файлы.

#### **Режим экстренной записи**

- 1. Включите устройство нажатием клавиши включения
- 2. Нажмите кнопку экстренной записи.
- 3. Для выхода из режима экстренной записи нажмите кнопку повторно.

#### **Режим фотоаппарата**

- 1. Включите устройство нажатием клавиши включения.
- 2. Нажмите клавишу включения режима фотоаппарата. Используйте эту же клавишу для съемки.

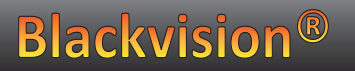

## **Смена режима Режим просмотра**

- Включите устройство нажатием клавиши включения.
- Для перехода в режим просмотра удерживайте клавишу режима просмотра в течение двух секунд.
- Используйте клавишу «вверх» для просмотра фотографий и клавишу «вниз» для просмотра видео.
- Во время проигрывания используйте «Камера» или «Видео» для быстрой прокрутки назад или вперед.
- Для возврата в исходный режим удерживайте клавишу режима просмотра в течение двух секунд.

## **Настройки режима видеозаписи Установка размера:**

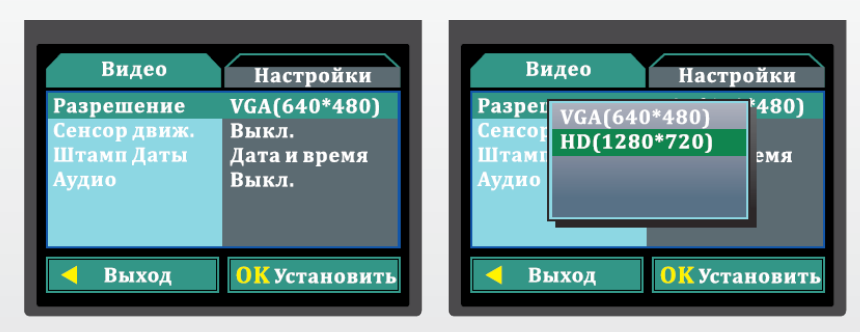

1. Включите устройство. Нажмите клавишу «Меню».

- 2. Нажмите клавишу «Фото и Видео» чтобы выбрать меню установки размера. Затем нажмите «ОК» для перехода в меню настроек.
- 3. Используйте клавишу «Фото и Видео» для выбора настроек, которые вам нужны. Затем нажмите «ОК» для подтверждения.

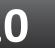

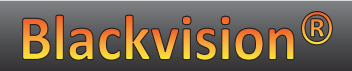

## **Настройки режима видеозаписи Функция обнаружения движения:**

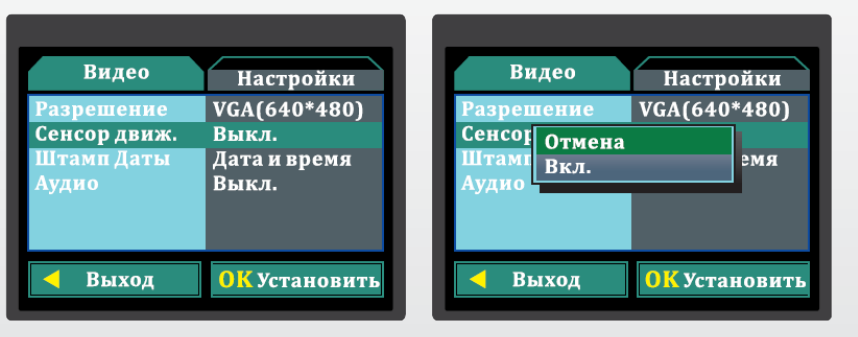

- 1. Включите устройство. Нажмите клавишу «Видео».
- 2. Нажмите клавишу «Фото» или «Видео», чтобы выбрать меню настройки обнаружения движения. Затем нажмите «ОК» для перехода в меню настроек.
- 3. Используйте клавишу «Фото» или «Видео» для выбора настроек, которые вам нужны. Затем нажмите «ОК» для подтверждения.

## **Настройки режима видеозаписи Штамп даты и времени:**

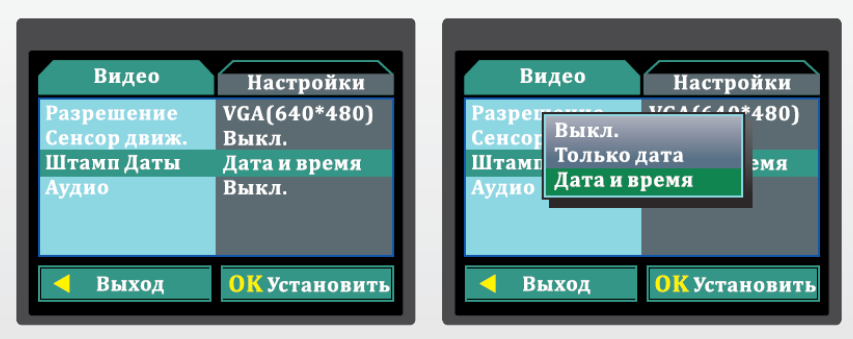

- 1. Включите устройство. Нажмите клавишу «Видео».
- 2. Нажмите клавишу «Фото» или «Видео», чтобы выбрать меню настройки штампа и времени. Затем нажмите «ОК» для перехода в меню настроек.
- 3. Используйте клавишу «Фото» или «Видео» для выбора настроек, которые вам нужны. Затем нажмите «ОК» для подтверждения.

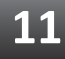

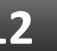

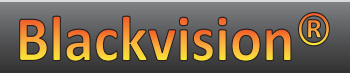

# **Настройки режима видеозаписи Настройки аудиозаписи:**

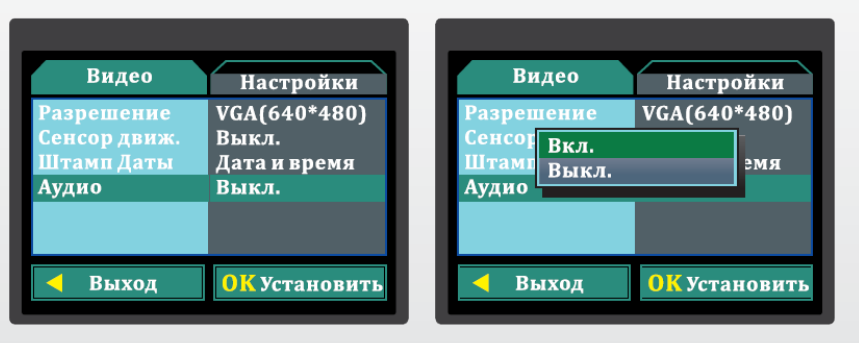

- 1. Включите устройство. Нажмите клавишу «Видео».
- 2. Нажмите клавишу «Фото» или «Видео», чтобы выбрать меню настройки аудиозаписи. Затем нажмите «ОК» для перехода в меню настроек.
- 3. Используйте клавишу «Фото» или «Видео» для выбора настроек, которые вам нужны. Затем нажмите «ОК» для подтверждения.

## **Настройки режима видеозаписи Форматирование:**

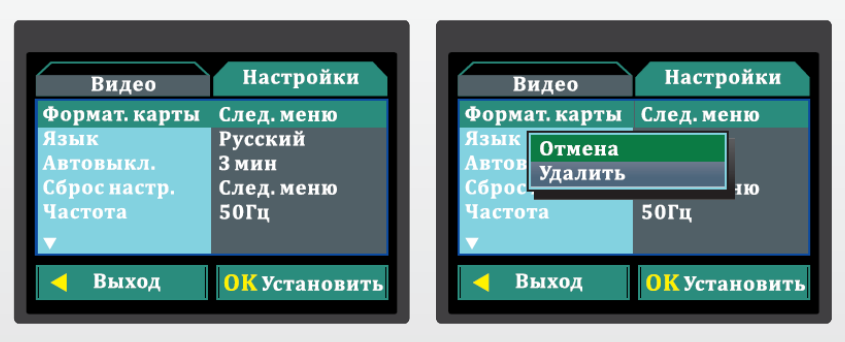

- 1. Включите устройство. Дважды нажмите клавишу «Меню». 2. Нажмите клавишу «Фото» или «Видео» чтобы выбрать меню форматирования. Затем нажмите «ОК» для перехода в меню настроек.
- 3. Используйте клавишу «Фото» или «Видео» для выбора настроек, которые вам нужны. Затем нажмите «ОК» для подтверждения.

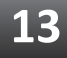

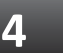

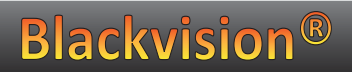

## **Настройки режима видеозаписи Выбор языка:**

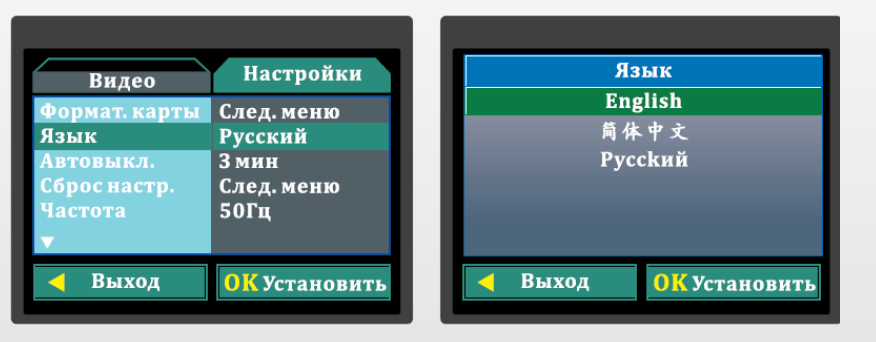

- 1. Включите устройство. Дважды нажмите клавишу «Меню».
- 2. Нажмите клавишу «Фото» или «Видео» чтобы выбрать меню выбора языка. Затем нажмите «ОК» для перехода в меню настроек.
- 3. Используйте клавишу «Фото» или «Видео» для выбора настроек, которые вам нужны. Затем нажмите «ОК» для подтверждения.

## **Настройки режима видеозаписи Сброс настроек/Перезагрузка:**

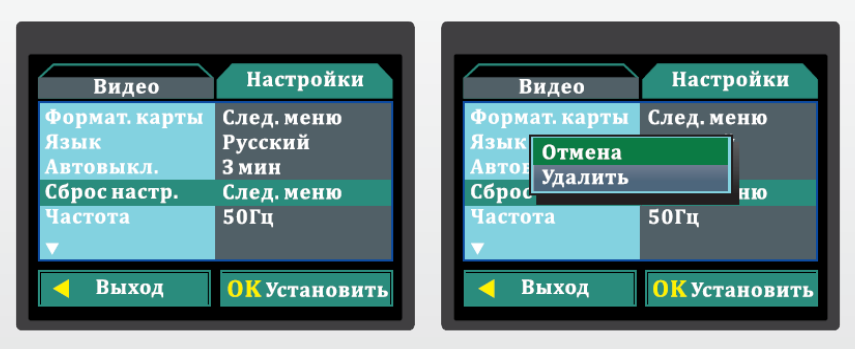

- 1. Включите устройство. Дважды нажмите клавишу «Меню».
- 2. Нажмите клавишу «Фото и Видео» чтобы выбрать меню сброса настроек/перезагрузки. Затем нажмите «ОК» для перехода в меню настроек.
- 3. Используйте клавишу «Фото и Видео» для выбора между «Подтвердить» или «Отменить». Затем нажмите «ОК» для подтверждения.

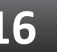

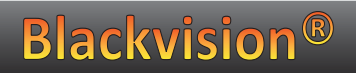

# **Настройки режима видеозаписи Функция автоматического выключения:**

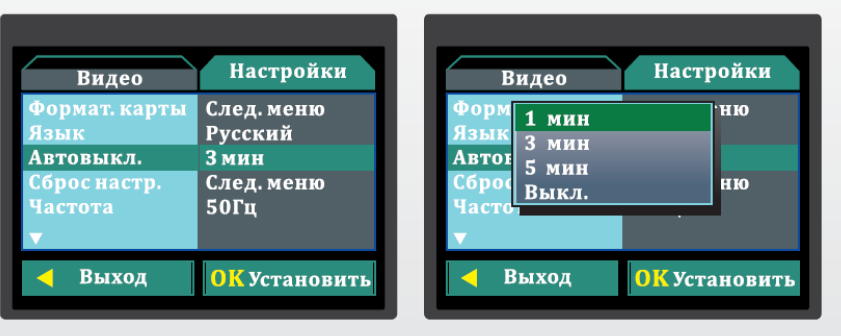

1. Включите устройство. Дважды нажмите клавишу «Меню».

- 2. Нажмите клавишу «Фото» или «Видео» чтобы выбрать меню автоматического выключения. Затем нажмите «ОК» для перехода в меню настроек.
- 3. Используйте клавишу «Фото» или «Видео» для выбора настроек, которые вам нужны. Затем нажмите «ОК» для подтверждения.

#### **Настройки режима видеозаписи Настройка частоты:**

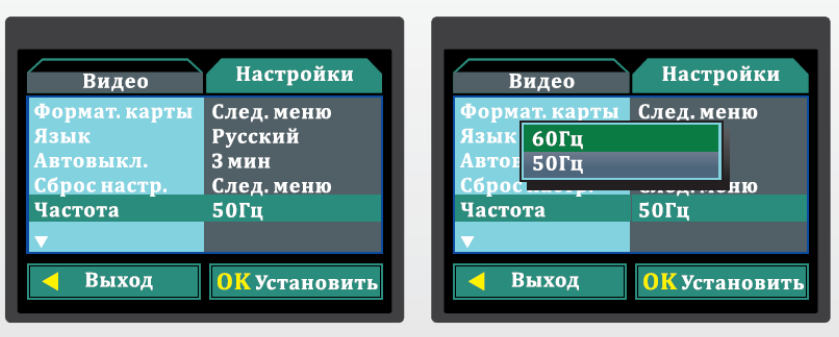

- 1. Включите устройство. Дважды нажмите клавишу «Меню». 2. Нажмите клавишу «Фото» или «Видео» чтобы выбрать меню настройки частоты. Затем нажмите «ОК» для перехода в меню настроек.
- 3. Используйте клавишу «Фото» или «Видео» для выбора настроек, которые вам нужны. Затем нажмите «ОК» для подтверждения.

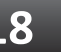

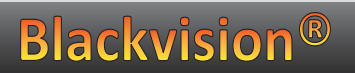

#### **Настройки режима видеозаписи Настройка видеовыхода:**

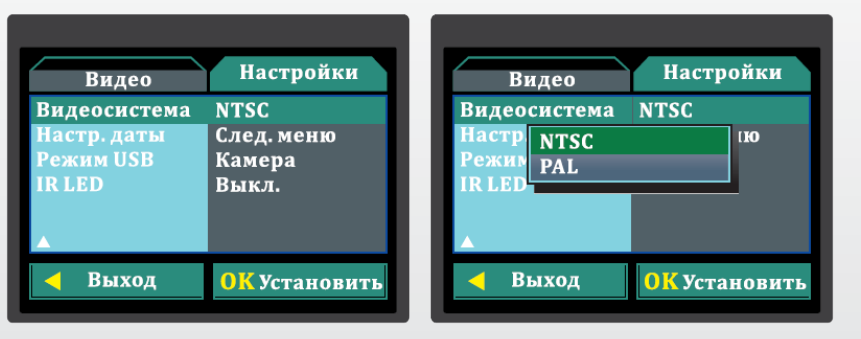

- 1. Включите устройство. Дважды нажмите клавишу «Меню».
- 2. Нажмите клавишу «Фото» или «Видео» чтобы выбрать меню настройки видеовыхода. Затем нажмите «ОК» для перехода в меню настроек.
- 3. Используйте клавишу «Фото» или «Видео» для выбора настроек, которые вам нужны. Затем нажмите «ОК» для подтверждения.

## **Настройки режима видеозаписи Настройка даты:**

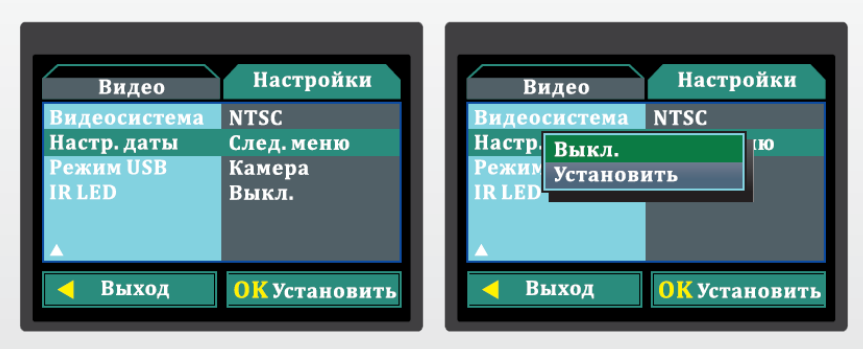

- 1. Включите устройство. Дважды нажмите клавишу «Меню». 2. Нажмите клавишу «Фото» или «Видео» чтобы выбрать меню настройки даты. Затем нажмите «ОК» для перехода в меню настроек.
- 3. Используйте клавишу «Фото» или «Видео» для выбора настроек, которые вам нужны. Затем нажмите «ОК» для подтверждения.

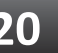

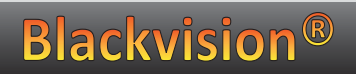

## **Настройки режима видеозаписи Настройка USB:**

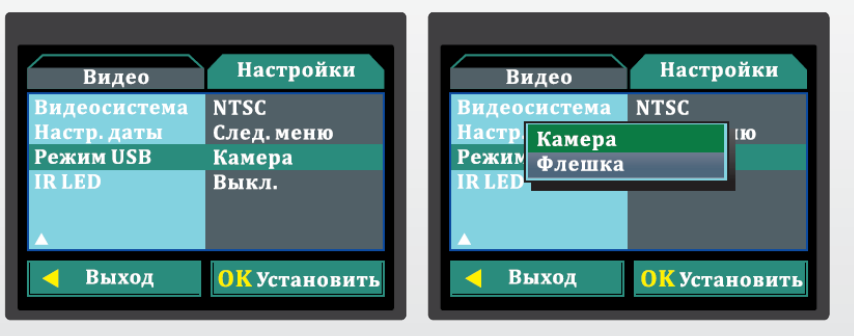

- 1. Включите устройство. Дважды нажмите клавишу «Меню».
- 2. Нажмите клавишу «Фото» или «Видео» чтобы выбрать меню настройки USB. Затем нажмите «ОК» для перехода в меню настроек.
- 3. Используйте клавишу «Фото» или «Видео» для выбора настроек, которые вам нужны. Затем нажмите «ОК» для подтверждения.

## **Настройки режима видеозаписи Настройка инфракрасной подсветки:**

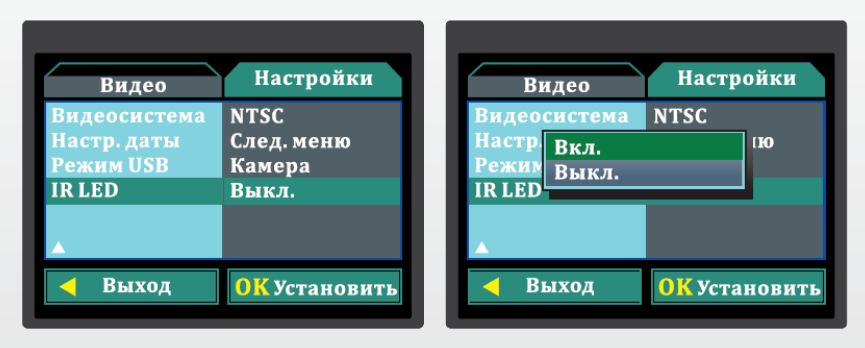

- 1. Включите устройство. Дважды нажмите клавишу «Меню». 2. Нажмите клавишу «Фото» или «Видео» чтобы выбрать меню настройки инфракрасной подсветки. Затем нажмите «ОК» для перехода в меню настроек.
- 3. Используйте клавишу «Фото» или «Видео» для выбора настроек, которые вам нужны. Затем нажмите «ОК» для подтверждения.

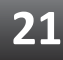

# **21 22**

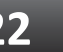

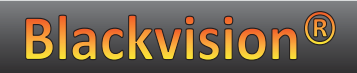

# **Настройки режима видеозаписи Установка размера:**

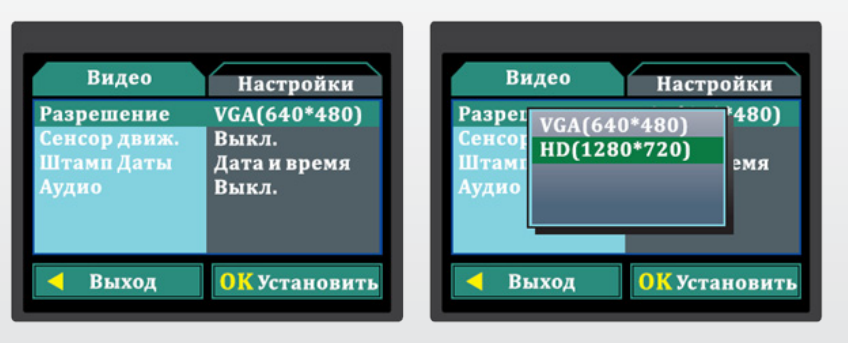

- 1. Включите устройство. Нажмите клавишу «Камера» чтобы войти в меню настройки режима фотографирования. Затем нажмите клавишу «Меню».
- 2. Нажмите клавишу «Фото» или «Видео» чтобы выбрать меню установки размера. Затем нажмите «ОК» для перехода в меню настроек.
- 3. Используйте клавишу «Фото» или «Видео» для выбора настроек, которые вам нужны. Затем нажмите «ОК» для подтверждения.

## **Настройки режима видеозаписи Настройка качества фотографий:**

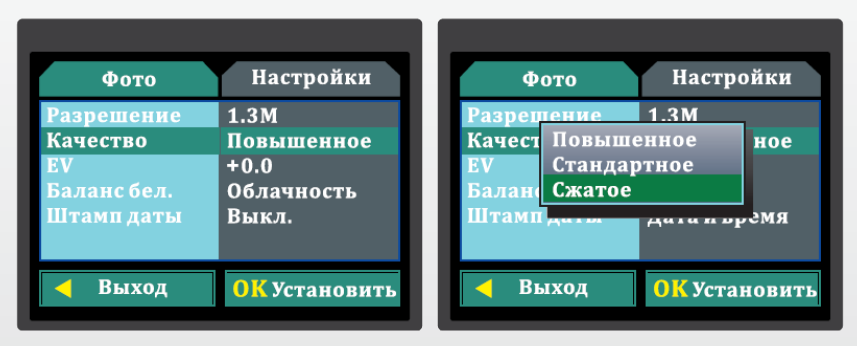

- 1. Включите устройство. Нажмите клавишу «Камера» чтобы войти в меню настройки режима фотографирования. Затем нажмите клавишу «Меню».
- 2. Нажмите клавишу «Фото» или «Видео» чтобы выбрать меню настройки качества фотографирования. Затем нажмите «ОК» для перехода в меню настроек.
- 3. Используйте клавишу «Фото» или «Видео» для выбора настроек, которые вам нужны. Затем нажмите «ОК» для подтверждения.

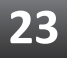

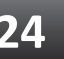

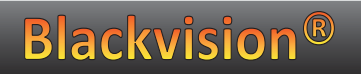

# **Настройка режима фотографирования Установка размера:**

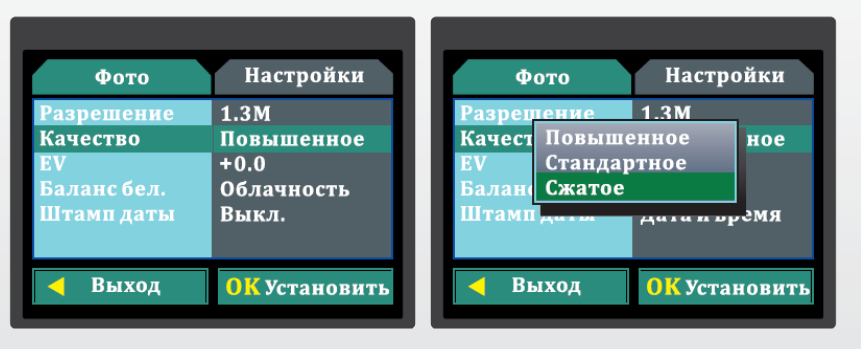

- 1. Включите устройство. Нажмите клавишу «Меню». Нажмите клавишу «Фото и Видео» чтобы выбрать меню установки размера. Затем нажмите «ОК» для перехода в меню настроек.
- 2. Используйте клавишу «Фото и Видео» для выбора настроек, которые вам нужны. Затем нажмите «ОК» для подтверждения.

**Настройка режима фотографирования Настройка баланса белого цвета:**

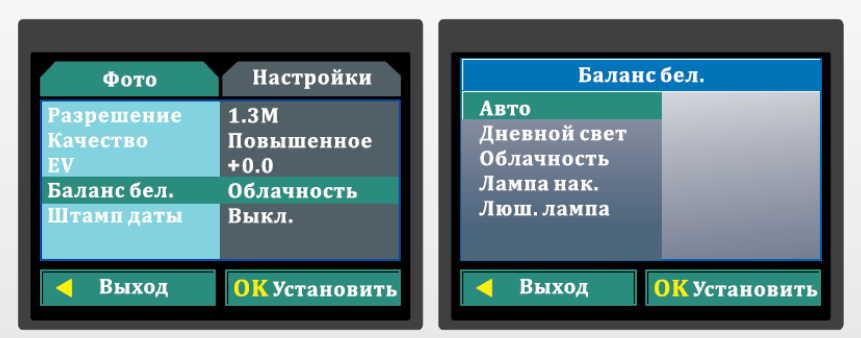

- 1. Включите устройство. Нажмите клавишу «Камера» чтобы во- йти в меню настройки режима фотографирования. Затем нажмите клавишу «Меню».
- 2. Нажмите клавишу «Фото» или «Видео» чтобы выбрать меню настройки белого цвета. Затем нажмите «ОК» для перехода в меню настроек.
- 3. Используйте клавишу «Фото» или «Видео» для выбора на- строек, которые вам нужны. Затем нажмите «ОК» для подтверждения
- 4. -2,0/-1,7/-1,3/-1/-0,7/-0,3/0/+0,3/ +0,7/+1/+1,3/+1,7/+2 темно/ярко

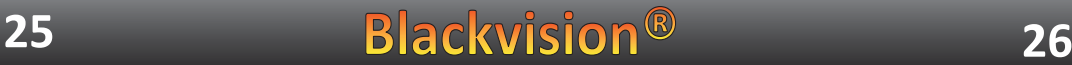

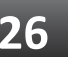

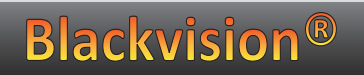

# **Настройка режима фотографирования Настройка экспозиции:**

#### $-2.0/-1.7/-1.3/-1/-0.7/-0.3/0/+0.3/+0.7/+1/+1.3/+1.7/+2$

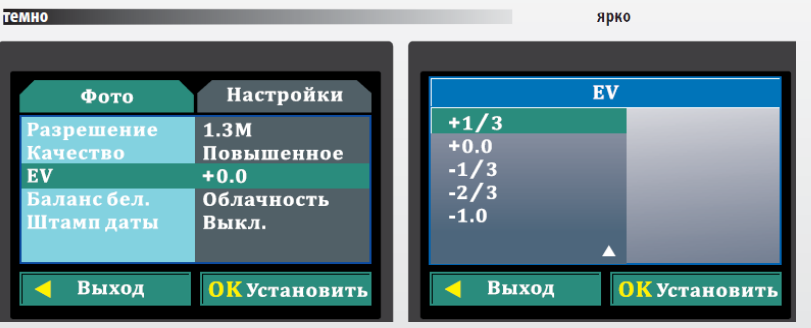

- 1. Включите устройство. Нажмите клавишу «Камера» чтобы войти в меню настройки режима фотографирования. Затем нажмите клавишу «Меню».
- 2. Нажмите клавишу «Фото» или «Видео» чтобы выбрать меню настройки экспозиции. Затем нажмите «ОК» для перехода в меню настроек.
- 3. Используйте клавишу «Фото» или «Видео» для выбора настроек, которые вам нужны. Затем нажмите «ОК» для подтверждения.

**Настройка режима фотографирования Настройка качества фотографий:**

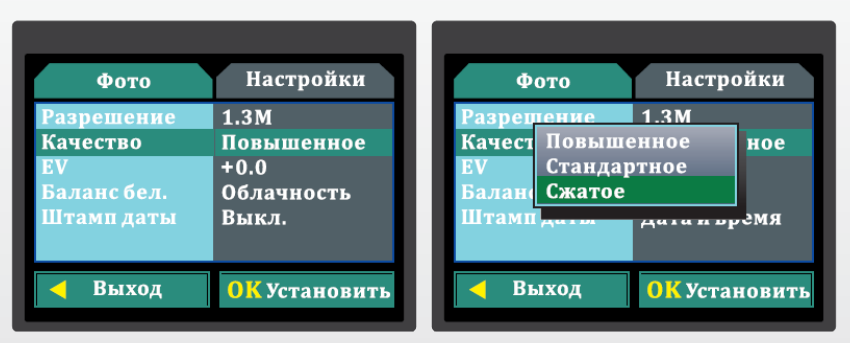

- 1. Включите устройство. Нажмите клавишу «Камера» чтобы войти в меню настройки режима фотографирования. Затем нажмите клавишу «Меню».
- 2. Нажмите клавишу «Фото» или «Видео» чтобы выбрать меню настройки качества фотографирования. Затем нажмите «ОК» для перехода в меню настроек.
- 3. Используйте клавишу «Фото» или «Видео» для выбора настроек, которые вам нужны. Затем нажмите «ОК» для подтверждения.

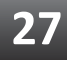

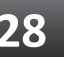

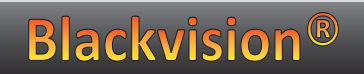

# **Настройка режима фотографирования Настройка штампа даты и времени:**

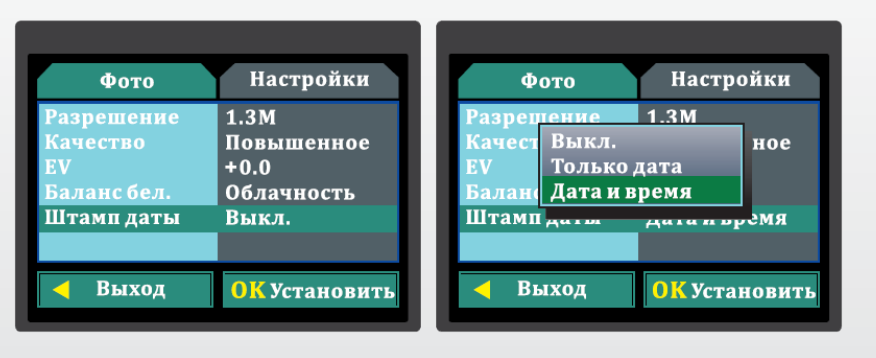

- 1. Включите устройство. Нажмите клавишу «Камера» чтобы войти в меню настройки режима фотографирования. Затем нажмите клавишу «Меню».
- 2. Нажмите клавишу «Фото» или «Видео» чтобы выбрать меню настройки штампа даты и времени. Затем нажмите «ОК» для перехода в меню.
- 3. Используйте клавишу «Фото» или «Видео» для выбора настроек, которые вам нужны. Затем нажмите «ОК» для подтверждения.

## **Настройки режима просмотра Настройка удаления файлов:**

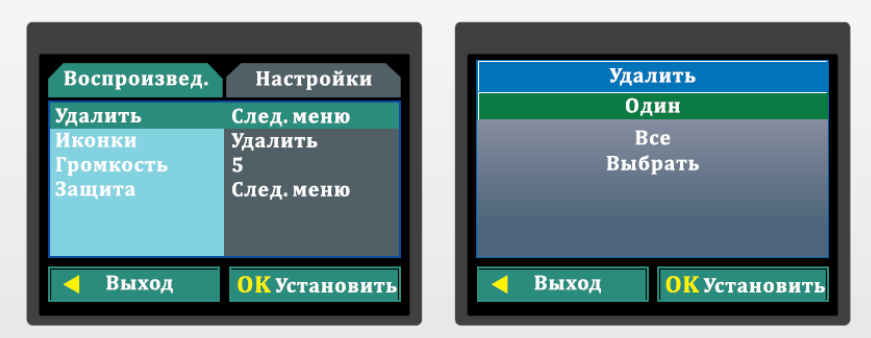

- 1. Включите устройство. Нажмите и удерживайте в течение двух секунд клавишу включения режима просмотра.
- 2. Нажмите клавишу «Меню» для перехода в меню настройки режима просмотра.
- 3. Нажмите клавишу «Фото» или «Видео» чтобы выбрать «Удаление». Затем нажмите «ОК» для перехода в меню настроек.
- 4. Используйте клавишу «Фото» или «Видео» для выбора настроек, которые вам нужны. Затем нажмите «ОК» для подтверждения.

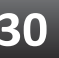

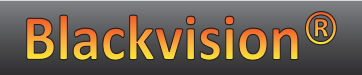

## **Настройки режима просмотра Настройка миниатюры:**

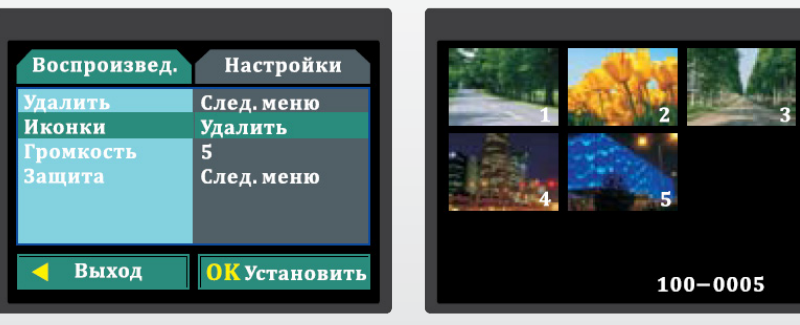

- 1. Включите устройство. Нажмите и удерживайте в течение двух секунд клавишу включения режима просмотра.
- 2. Нажмите клавишу «Меню» для перехода в меню настройки режима просмотра.
- 3. Нажмите клавишу «Фото» или «Видео» чтобы выбрать «Миниатюра». Затем нажмите «ОК» для перехода в меню настроек.
- 4. Используйте клавишу «Фото» или «Видео» для выбора настроек, которые вам нужны. Затем нажмите «ОК» для подтверждения.

## **Настройки режима просмотра Настройка уровня громкости:**

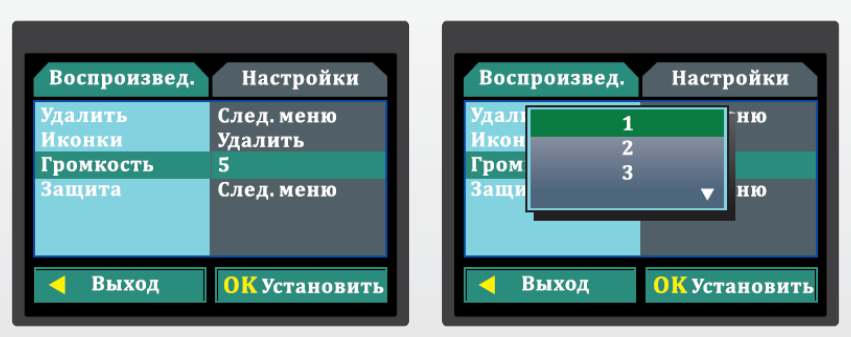

- 1. Включите устройство. Нажмите и удерживайте в течение двух секунд клавишу включения режима просмотра.
- 2. Нажмите клавишу «Меню» для перехода в меню настройки режима просмотра.
- 3. Нажмите клавишу «Фото» или «Видео» чтобы выбрать «Громкость». Затем нажмите «ОК» для перехода в меню настроек.
- 4. Используйте клавишу «Фото» или «Видео» для выбора настроек, которые вам нужны. Затем нажмите «ОК» для подтверждения.

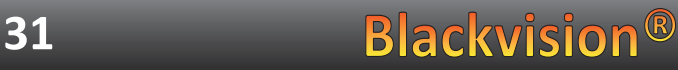

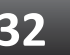

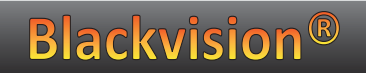

## **Настройки режима просмотра Настройка защиты файлов:**

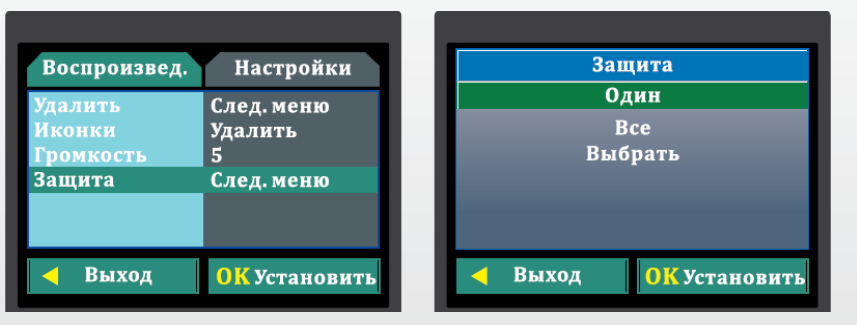

- 1. Включите устройство. Нажмите и удерживайте в течение двух секунд клавишу включения режима просмотра.
- 2. Нажмите клавишу «Меню» для перехода в настройки режима просмотра.
- 3. Нажмите клавишу «Фото» или «Видео» чтобы выбрать «Защита». Затем нажмите «ОК» для перехода в меню настроек.
- 4. Используйте клавишу «Фото» или «Видео» для выбора

## **Настройки режима просмотра**

настроек, которые вам нужны. Затем нажмите «ОК» для подтверждения.

После соединения устройства с USB-портом ПК в меню «мой компьютер» появится иконка нового системного диска. Он может быть назван как диск «U». Используя этот диск, вы легко сможете сохранять, удалять и использовать нужные вам файлы.

#### **Подключение к компьютеру**

С помощью USB кабеля (поставляется в комплекте) подключите Blackvision Fly к компьютеру и нажмите кнопку включения видеорегистратора. На экране Видеорегистратора появится надпись «Соединение», компьютер определит устрой ство, как носитель информации.

С помощью компьютера можно управлять всеми файлами,

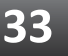

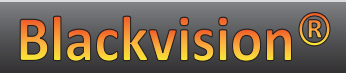

#### **Подключение к компьютеру**

которые находятся на видеорегистраторе: Просматривать/ Удалять/Копировать.

После соединения устройства с USB-портом ПК в меню «мой компьютер» появится иконка нового системного диска. Он может быть назван как диск «U». Используя этот диск, вы легко сможете сохранять, удалять и использовать нужные вам файлы.

# **Обновление программного обеспечения**

Вся информация по обновлению программного обеспечения для видеорегистратора Blackvision Fly доступна по адресу http://blackvision.ru в разделе Поддержка.

#### **Важно!**

В зависимости от программного обеспечения и версии прошивки некоторые пункты меню могут отличаться друг от друга, как и значения клавиш. Будьте внимательны!

#### **Важно!**

Если ваш компьютер не распознает устройство и иконка нового системного диска не появляется – попробуйте подключить устройство повторно через 30 секунд. Рекомендуется сохранять все важные файлы на жестком диске вашего компьютера, прежде чем использовать их. Старайтесь создавать резервные копии всех важных файлов. Прежде чем использовать это устройство как ПК-камеру, установите драйвер, который идет в комплекте на CD-диске. Следуйте инструкции для завершения установки. В системных настройках установите USB как ПК-камеру.

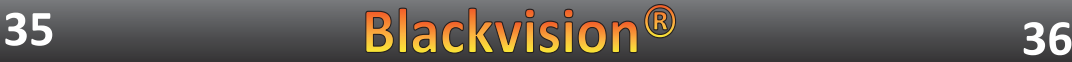

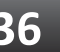

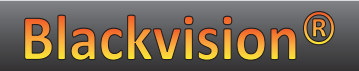

## **Зачем нужен видеорегистратор? Для заметок**

Запись дорожной обстановки может быть использована как для установления виновника при разборе ДТП в ГАИ или суде, так и для установления личности и поимки автомобильных воров и вандалов.

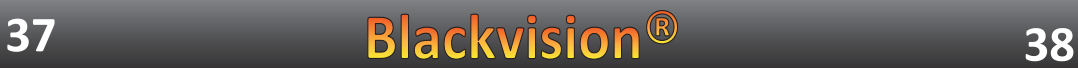

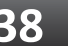

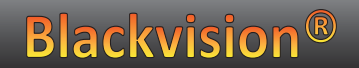

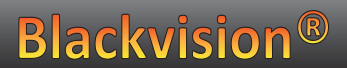